Micro Patent 社の Patent Web の出力を利用して,下記のような便利な資料を作成できます。

- 3件/頁, 2件/頁のプリント:翻訳ソフトがあれば題名や抄録に翻訳を付けることもできます。
- ・1 〃 ;添付プリント(上部に配布先や評価など欄を同時にプリント)も可能です。
- ・データファイルの作成;一件ごとに「Next]キーで飛ばして見ることが出来ます。また,他の検索結

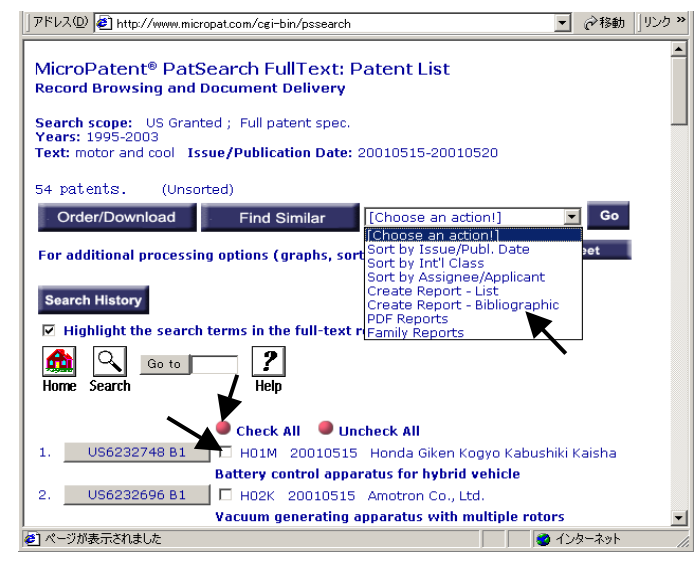

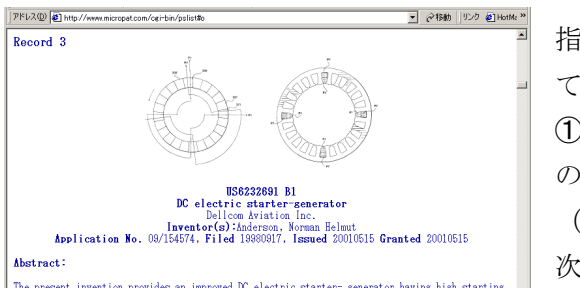

The present invention provides an improved DC electric starter- generator having high starting priorie, compact size and weight intercases<br>defificiency and reliability, and being particularly smitted<br>be for a starter- gen

FFLX(D) 3 http://www.micropat.com/cgi-bin/pslist#US6232748B

 $\frac{46}{46}$ 

 $\frac{10}{2}$ 

Applicat *Abstract*: The present invertors and the present inverters torque, compact<br>suitable for a<br>applications.<br>having a cross

編集(E) 検索·置換·ジャン

<u>.</u><br>の挿入の

- ・・・。<br>I前の編集操作を元に戻す)【10】

Return to Table of

Record 3

□□ ● インターネット

FANT ST7F=-1>Return to Table of Contents</FANT></b>/

<mark>▼</mark> @移動 ||リンク @HotMa <sup>>></sup>

果と合わせて管理する機能などもあります。

注意.一度にこの形式で出力できる件数は, 500 件以内です。

ここでは,処理前半の共通事項を説明し,プリ ントやファイル作成は6.1以降で説明します。

利用法; 検索が終わって題名一覧が表された 画面で,処理の対象にしたい特許の□にチェッ クをつけます。●Check All をクリックして全 部にチェックを付けます。

次にプルダウンメニューで「Create Report – Bibliographic」を選択して選択し[Go]をクリ ックします。

指定した件数の代表図面と,書誌事項,抄録などが連続し て表示されます。ここで二つの利用法があります。

①直接法 ・・・SGshot(V8.37~)を立ち上げます。(こ のとき Patent Web 画面よりも先に立ち上げたブラウザ (InternetExplorer)があるときは停止させてください。) 次に, SGshot の「IE/OK]をクリックします。

⇒次頁★に進む。

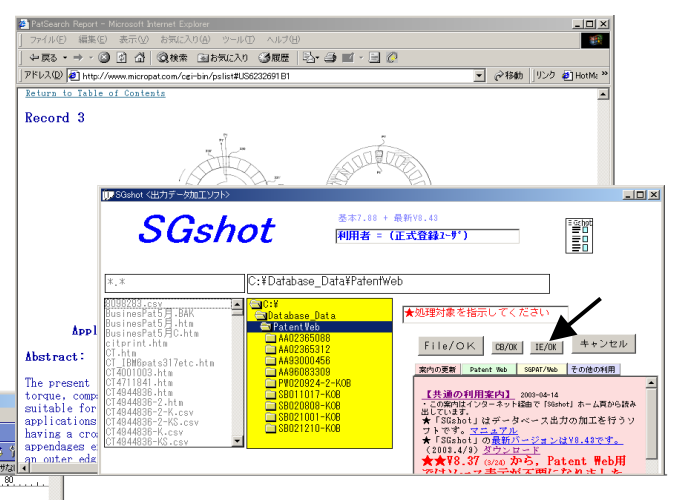

②ソース表示法(やや操作が面倒) ブラウザーの「表示」-「ソース」でソース データを表示させます。

次に、ソース表示の画面で、「編集」-「す べて選択」-「編集」-「コピー」で、コピー

します。次に「SGshot」を立ち上げます。まず,処理対象データの保存用フォルダを指定します。この フォルダに上記でコピーした処理データが保存されます。

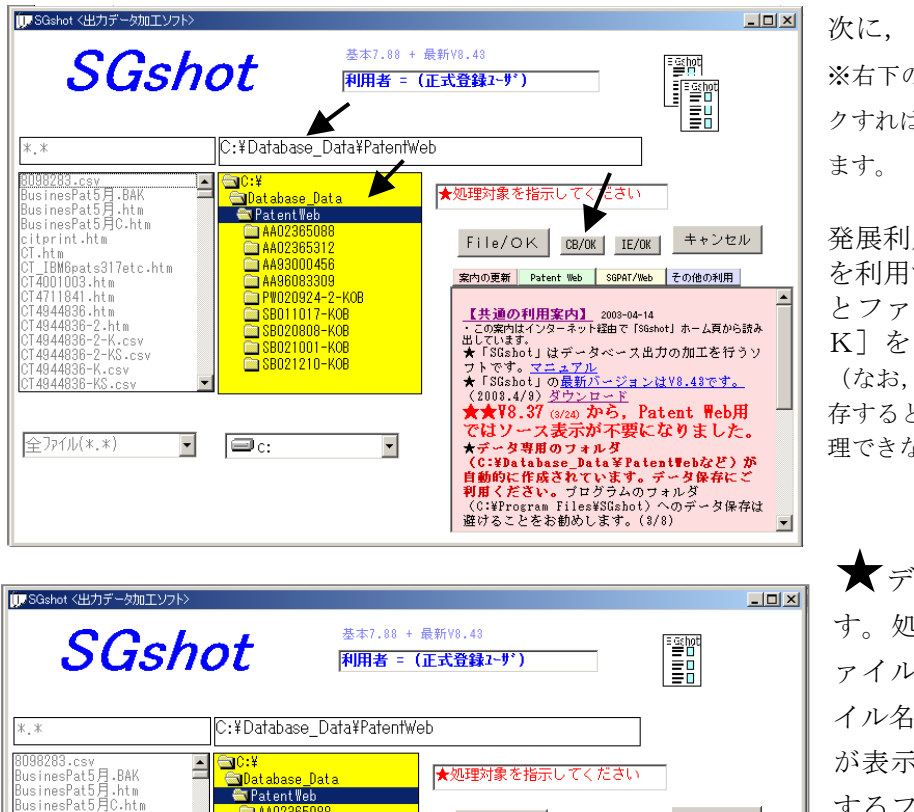

...........<br>.print.htm

 $\frac{1}{2}$ 

.pr.m......<br>.htm<br>\_IBM6pats317etc.htm<br>4001003.htm

 $C<0$ 

 $\overline{\phantom{0}}$ 

4011841.htm<br>14944836.htm<br>14944836-2.htm<br>14944836-2-K.csv<br>14944836-2-K.csv<br>14944836-2-K.csv

A402365312

加工前データを保存するファイル名称を決めてください。

C:¥Database Data¥PatentWeb¥PW030414.htm

データ = Patent Web データの長さ= 30 KByte

 $\boxed{\blacksquare}$ 

次に, [CB/OK] をクリックします。 ※右下の[Patent Web]のボタンをクリッ クすれば,Patent Web の利用案内を見られ

発展利用・・・以前保存したファイル を利用することが出来ます。フォルダ とファイル名称を指定し,[file/O K]をクリックします。

(なお,このファイルを他のソフトで再保 存すると微妙にデータ内容が変わって、処 理できなくなることがあります。)

▼データの処理案内が表示されま す。処理対象の文字数や保存するフ ァイル名が表示されます。保存ファ イル名は PW と日付を組合わせたもの が表示されますので,必要なら希望 するファイル名に変更してください。 拡張子は htm にしてください。

了解ならば[OK]を押します。(こ れで,コピーデータは指定フォルダ に保存されます。)

注意・・・前と同じフォルダでファイル名称を同じにすると前のデータが消えます。同一日に同じフォ ルダで 2 回やるときはご注意ください。

4-14<br>[SGshot] ホーム頁から読み<br>-

ス出力の加工を行うソ

ンはV8.48です。

Patent Web用

File/OK | CB/OK | IE/OK | キャンセル

ではソース表示が不要になりました。

空内の更新 Patent Web SGPAT/Web その他の利用

 $\frac{X}{Y}$ 

タ専用のフォルダ

「処理の基本形式」の画面で、上部に「PatentWeb」と出ていることを確認してください。(Patent Web データの場合,自動的にこの案内がでます。)もし,「PatentWeb」が見えない場合は「キャンセル]して,再 度,ソースデータのコピーからやり直してください。

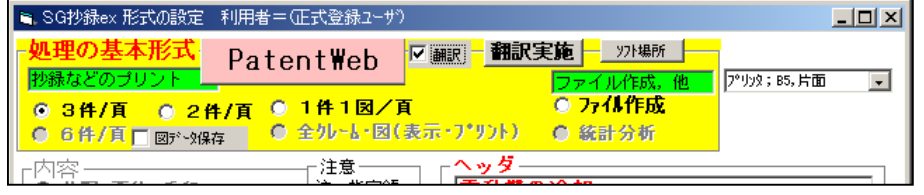

「□翻訳」・・・和訳文を付 けるチェックします。ただ し,直前に翻訳を実施する か,以前に行った翻訳デー タが残っていないと翻訳文

は付けられません。同じフォルダで別の Patent Web 出力の翻訳実行を行なうと翻訳データは消えます。 「翻訳実施]···データを和文に翻訳します。なお、株式会社ノバの翻訳ソフト PatTranser がパソコ ンに入っている必要があります。

[データ読込]で,クレームや分野を読み込むこともできます。

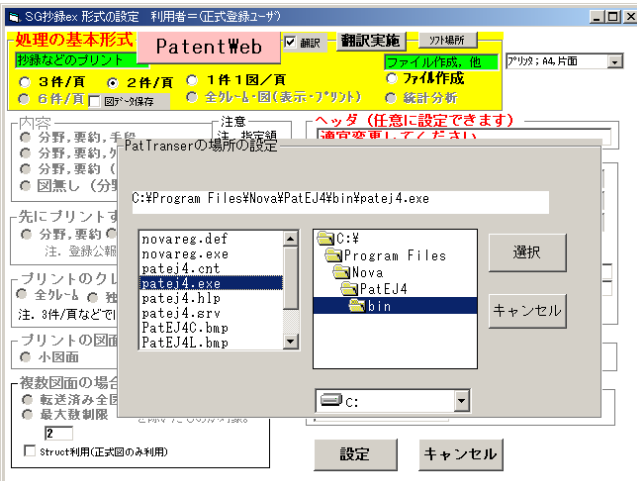

[ソフトの場所]・・・上記 PatTranser をパソコ ンに入れてあるが翻訳できない場合は,セットア ップした場所が標準でないものと思われますそ の場合は,ここをクリックして,PatTrancer の 場所を設定します。

左図は, V.4 の場合のフォルダやファイルの名称 です。

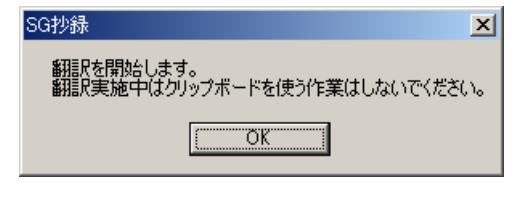

[翻訳実施]をクリックすると、左のように、翻訳中は クリップボードを利用するようなことをパソコンでやって はいけないと案内がでます。[OK]をクリックします。

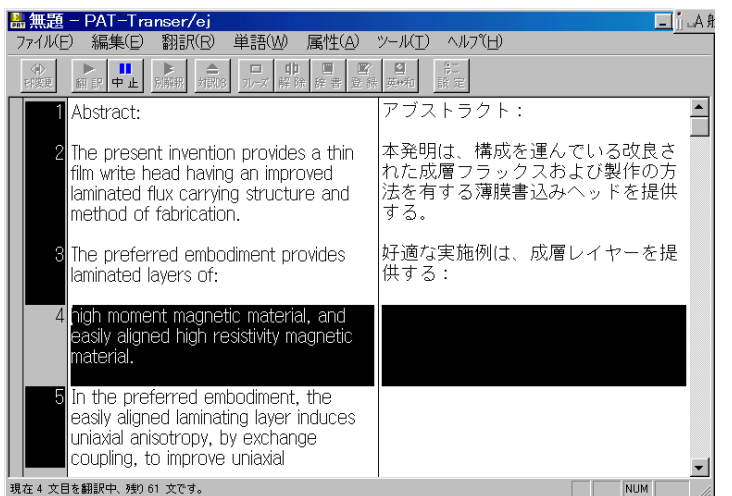

翻訳には,数秒/件かかりますので,件数 の多い場合は,数分かかることもあります。

※翻訳に時間がかかる場合・・・英単語のミ スや英文のミスのために翻訳できずにしば らく止まってしまうことがあります。デフォ ルトでは「1 文ごとの最大翻訳時間」が 60 秒になっていますのでこれを,適当に短くす ることで処理時間を短くできます。 この設定用のソフトは, C:\Program Files\Nova\Common\bin\optpat4.exe

 翻訳が終わるとこの画面が消えて,再び「処理の基本形式」の画面が出ますので,抄録プリントやフ ァイル作成などの指示を行います。

注意・・・[翻訳実行]すると翻訳済みデータが、同じフォルダに JPN.TXT というファイル名に保存 されます。抄録プリントやデータファイルに翻訳を付けるときはこのファイルが利用されるので、前に 翻訳したファイルが他の翻訳で上書きされずに残っているときは[翻訳実行]をしないでも,翻訳を付 けることができます。

※同じフォルダでプリント処理を一度行なっている場合は,そのとき読込んだ図のデータを利用してプ リントが実行されます。ファイル作成のときは,図面データは扱いません。

次に,プリント作成やファイル作成の詳細を説明します。

 代表図面と抄録などのプリントについて説明します。ここではまず,基本形である3件/頁を説明し, 6.2では,その他の形式をまとめて説明します。

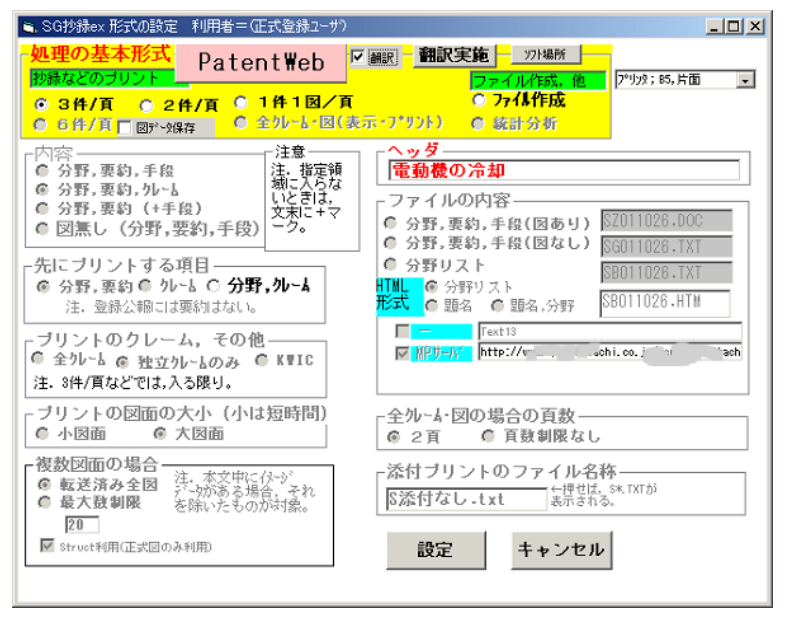

「処理の基本形式」で「◎3件/頁」を チェックします。

注意・・・翻訳を付けるには、直前に「翻訳実 行]をするか、前に翻訳したデータファイル JPN.txtが同じフォルダに残っている場合です。 (→詳細は6.の最後にある翻訳説明の部分)

「口図データ保存」がチェックされていれ ば,プリント時に Patent Web のサーバか ら読み出した図面データを、プリント後 もパソコンに保存します。これにより, 同じ特許を2回目に処理するときは,保 存したデータを利用するので処理が速く なります。保存されるフォルダはデータ

ファイルとおなじフォルダです。なお,一度保存した図面データも2回目の利用のときに,ここにチェ ックがないとそのときに消去されます。

[翻訳実施]をクリックすれば(翻訳ソフトがある場合)翻訳され,JPN.txt ファイルに保存されます。 「口翻訳」がチェックされていれば,([翻訳実施] が済んでいる場合) 題名, 抄録に翻訳が付きます。 [設定]のクリックで次に進みます。

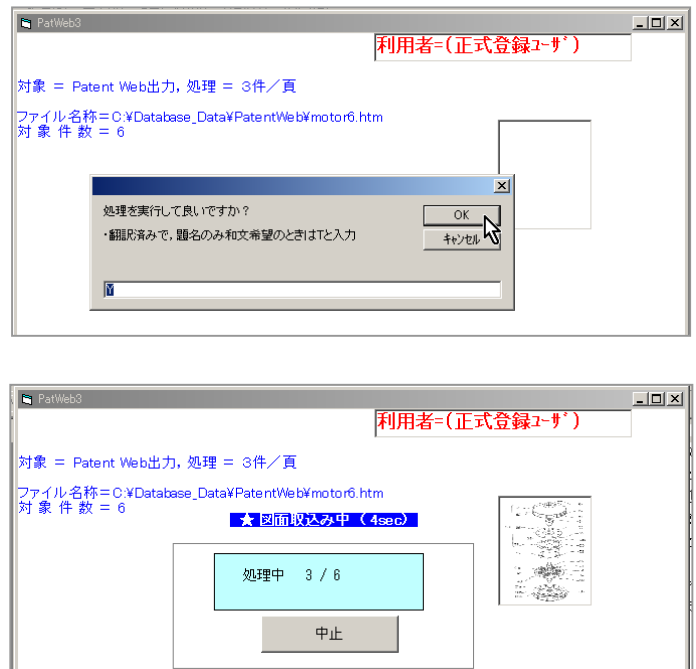

件数などを確認して「OK]をクリックしま す。

翻訳を指示しているときは,入力ボックスに T を入力すると,題名のみ翻訳されます。

実行中は経過が表示されます。

注1.抄録に[no drawing available]とかか れている場合,図面は出力できません。

・USPC(米国特許分類)と,IPCは同

じ1行にまとめてプリントします。USPCを先に,IPCはその後に< >に挟んだ形です。もし, 両方の分類が半分の長さより長い場合には,両方を半分ずつプリントし,行の最後に+を付けます。 IPCだけが長くて1行に入りきらない場合も、行の最後に+を付けます。

・抄録がプリントする領域に入りきらなかった場合も,最後に+を付けます。

・審査の引例特許番号,代理人,審査官等は出力されません。

SG抄録ex V6.92PP for Patent Web (インターネット取引き)  $4 / 54$ US6232671 B1 (2001.05.15) 09/303929 (1999.05.03) Inventor(s): :Gottfried, Jr., Mario 290/001.R 290/001.0A 290/001.0C 290/004.0R 290/015 310/074 <H02P00904> Flywheel energy storage apparatus with braking capability 制動能力を有するはずみ車エネルギー記憶装置 【抄録】車両に弾性をもって、取り付けられるハウジングを有する車 トリンピンショール<br>能なはずみ車の第1の多数、住宅の中の第2の軸について回転可能なは ずみ車の第2の多数、住宅(はずみ車の回転の移動を始めて、維持す るためのはずみ車のうちの少なくとも1つに接続しているエネルギー 入力メカニズム)の中の第3の軸について回転可能なはずみ車の第3の **多数そして、位置エネルギーにはずみ車の回転を変える出力された過** 程。第1で、第2で第3の一組の各々のはずみ車は、反対方向において <u>。</u><br>回転可能である。各々の軸は、各々に対して垂直である。ゆりかご は、ゆりかごの範囲内でハウジングを受けるために車両に接続してい る。このはずみ車システムは、安全であるが、電気機械電池として、 携帯用に設計されている。 An energy storage apparatus for a vehicle having a housing resiliently mounted in the vehicle, a first plurality of flywheels rotatable about a first axis within the housing, a second plurality of flywheels rotatable about a second axis within the housing, a third plurality of flywheels+

US6232582 B1 (2001.05.15) 09/291684 (1999.04.13) Quadlux, Inc.

## 219/497 219/481 219/492 099/328 <H05B00102>

 $5/54$ 

Oven and method of cooking therewith by detecting and compensating for variations in line voltage

オーブンおよび検出することによって、それとともに料理して、線間 電圧における変化を補償する方法

めに線間電圧における変化を補償する料理用のオーブンおよび方法。 方法は、その中で取り付けられる光を放つエネルギー源を有するオー ブンを提供することを含む。オーブンの選択された料理サイクルを始 めること、光を放つエネルギー源全体の線間電圧を測って、予め定め られた額面価格の上下に、線間電圧の増加または減少を決定すること 調整された通電時間は、決定された増加を使用して予め定められた 通電時間または線間電圧の減少と関連して決定される。料理のサイク ルは、調整された通電時間を使用して完了される。

A cooking oven and method which compensates for variations in line voltage so as to achieve uniform cooking results that are independent of line voltage. The method includes providing an oven having a radiant energy source mounted therein, initiating a selected cooking cycle in the oven, measuring the line voltage across the radiant energy+

US6232569 B1 (2001.05.15) 09/543009 (2000.04.04) 優先;JP 11-157199 19990604 JP 11-304901 19991027 Mitsubishi Denki Kabushiki Kaisha

200/400 200/017.0R 218/154 <F16H05500; H01H03302> Switch control device

### スイッチ制御装置

 $6 / 54$ 

【抄録】スイッチ制御装置は、以下を含む:プレストレスを与えてい るばね (メークブレーク接点) そして、回路を閉じることの装置のう ちの少なくとも1台および回路を開けることの装置、そこにおいて、 回路を閉じることの装置は、以下を含む:回路の閉鎖を援助するため のばねおよび第2の弾性部材にプレストレスを与えることにより適用 されて、プレストレスを与えている春までにプレストレスを与えられ るリリースしている力を有するメークブレーク接点を閉じて、第1の 弾性部材そして、回路を開けることの装置はリリースしている力を有 するメークブレーク接点および回路の開口部を援助するための第4の 弾性部材を開けることによって、回路を開けるための第3の弾性部材 を含む。そして、第3の弾性部材の力をリリースすることを援助する

A switch control device includes a prestressing spring, a make-break contact, and at least one of a device for closing a circuit and a device for opening the circuit, wherein the device for closing the circuit includes a first elastic member, closing the make break contact with a releasing+

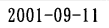

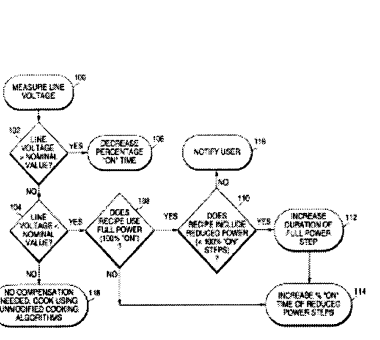

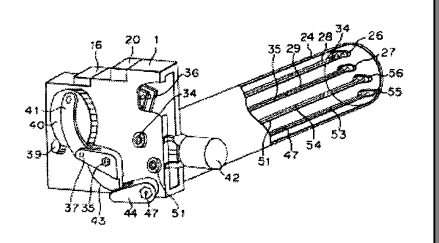

 $\overline{2}$ 

# (1)2件/頁

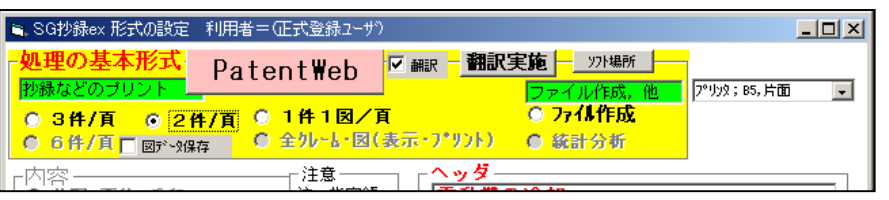

「◎2件/頁」をチェックしま す。

[設定] をクリックすると,確 認後、実行されます。

#### SG抄録ex V6.92PP for Patent Web (Electronic Money)

US6232691 B1(2001.05.15) 09/154574 (1998.09.17)

**Dellcom Aviation Inc.** 

 $2 / 54$ 

 $310/179$  310/061 310/113 310/184 310/198 310/210 + <H02K00100; H02K00132 H02K04704 +> DC electric starter-generator<br>DC electric starter-generator

**5.亀双幻動声亀機**<br>【抄録】本名明は、改良されたDCに高い始まっている<br>トルク、コンパクト・サイズおよび重量(増加する効率および信頼性)を有していて、特に航空機エンジンのためのstarter-発生器に適しているが、また、ほか<br>の応用に適している電気starter-発生器を提供する。<br>の応用に適している電気starter-発生器を提供する。 しんがに過じて、。。。。。。。。。<br>DC電気始動発電機は、ハブから放射状に伸びている4<br>つの6つのアペンデージのうちの好ましくは1つを有す つの6つのアペンテージのうちの好ましくは1つを有す<br>るハブにより形成される断面シルエットを有するロー<br>ター核を含んでいるローター・アセンブリを有する。<br>各々のアペンデージは、以下を含む:所望の交換現在<br>の波形式を得るために形成される外側の端を有する広 したかいこは、このにかかこれ。アトルシーニョク。ム かられた形成。DC電気始動発電機は、以トを更に実質で、複数の配正して、巻かれる少なくとも2本のフェーズ・ワードに逆のe.m.f.の効果を減らすため的に各々の反対側に方向して、の力量を減らすために各々の反対側に方<br>に逆のe.m.f.の効果を減らすために各々の反対側に方<br>向において、巻かれる少なくとも2本のフェーズ・ンプ<br>- DC電気始動発電機も、以下を含む:コンパクトジ<br>- DC電気が増強機配置されることができる力モジ<br>コーポ<sup>メロ米の</sup> 中で冷却送風機の下流の経路。

The present invention provides an improved DC electric starter generator having high starting<br>torque, compact size and weight, increased efficiency and reliability, and being particularly suitable for a starter generator for aircraft engines but also<br>suitable for other applications. The DC electric starter-generator has a rotor assembly including a rotor

US6232671 B1(2001.05.15) 09/303929(1999.05.03) Inventor(s): ;Gottfried, Jr., Mario

290/001.R 290/001.0A 290/001.0C 290/004.0R 290/015 310/074 <H02P00904> Flywheel energy storage apparatus with braking capability

制動能力を有するはずみ車エネルギー記憶装置 。<br>「抄録】車両に弾性をもって、取り付けられるハウジングを有する車両のためのエネルギー記憶装置、住宅の中の第1の軸について回転可能なはずみ車の第1の多 の中の第1の岬について回転叩応なほすみ事の第10番の第2の参数、住宅(はずみ車の回転の移動を持つについて、第2の多数、住宅(はずみ車の回転の移動を始めて、維持するためのはずみ車のうちの少なくとも1つに<br>この第2の多数、住宅(はずみ車の可転の移動を始めて<br>、維持するためのはずみ車のうちの少なくとも1つに<br>投続していて回転可能なはずみ車の第3の多数そして<br>、位置エネルギーにはずみ車の回転を変える出力され

、位置エネルギーにはずみ車の回転を変える出力された過程。第1で、第2で第3の一組の各々のはずみ車は、反対方向において、回転可能である。各々の軸は、各々に対して垂直である。ゆりかごは、ゆりかごの範囲は<br>各々に対して垂直である。ゆりかごは、ゆりかごの領<br>各々に対して垂直である。ゆりかごは、ゆりかごの領<br>囲内でハウジングを受けるために車両に接続している。<br>。このはずみ車システムは、安全であるが、電気機械<br>電池として、携帯用に設計されている。

An energy storage apparatus for a vehicle having a housing resiliently mounted in the vehicle, a first plurality of flywheels rotatable about a first axis within the housing, a second plurality of flywheels rotatable about a second axis within the housing, a third plurality of flywheels rotatable about a third axis within the housing, an energy input mechanism<br>connected to at least one of the flywheels for initiating and maintaining rotational movement of the flywheels, and an output mechanism for converting the rotation of the flywheels into potential energy. Each of the flywheels of the first, second and third  $2001 - 09 - 11$  $-2-$  core having a cross-sectional silhouette formed by a hub having preferably one of four and six appendages extending radially from the hub. Each appendage includes a flanged formation having an outer edge which is formed to obtain a desired commutation current wave form. The DC electric starter generator further includes a stator assembly with a plurality of<br>stator slots, each of which include at least two phase windings which are wound in a direction opposite each other to substantially reduce the effects of<br>counter e.m.f. during operation. The DC electric starter-generator also includes a compact, circular ring shaped power module which can be positioned directly adjacent the stator assembly and within the downstream path of the cooling fan.

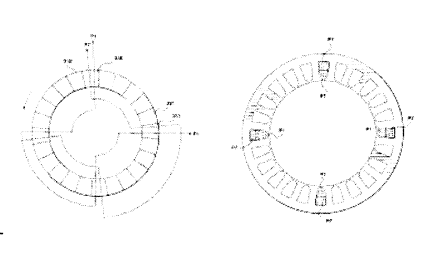

pairs are rotatable in opposite directions. Each of the axes are perpendicular to each other. A cradle is connected to the vehicle so as to receive the housing within the cradle. This flywheel system is designed to be safe, yet portable, as an electro-mechanical

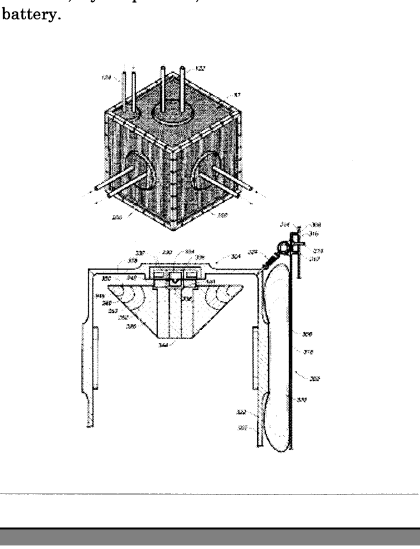

左は,プリントの実例で す。

図面の長さにより, プリ ントできる領域は変り ます。

抄録がプリント領域に 入りきらなかった場合 は,最後に+を付けます。

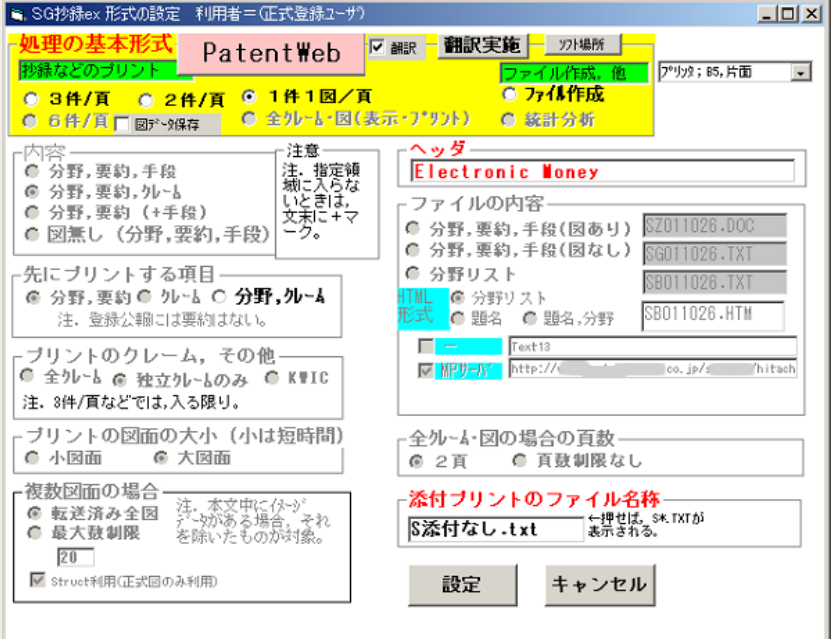

(2)1件1図/頁

「◎1件1図/頁」をチェックし ます。

[設定] をクリックすると,確認 後,実行されます。

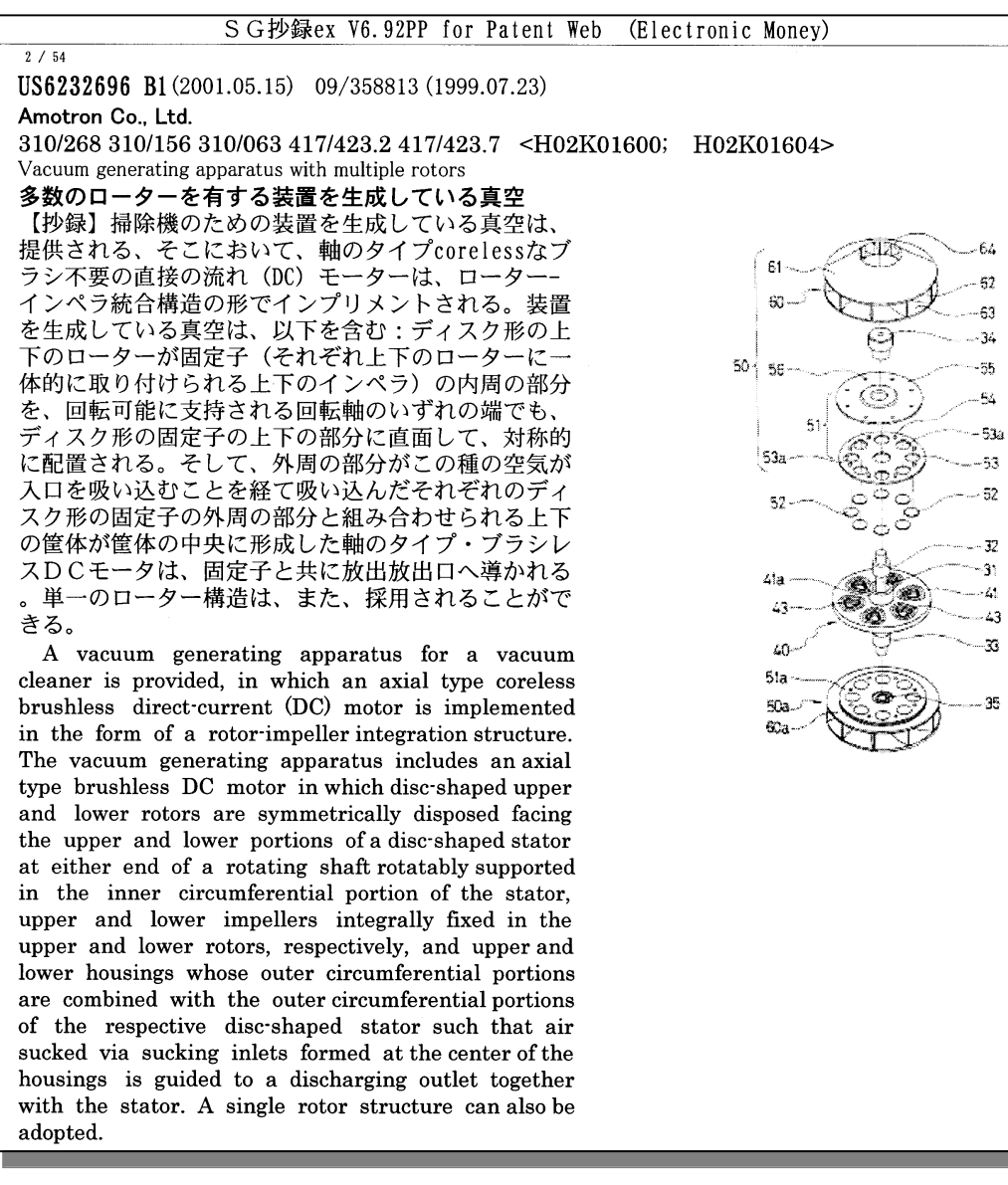

左は,翻訳を付 けたプリントの 実例です。 抄録が長いとき は,右側上部に プリントされま す。

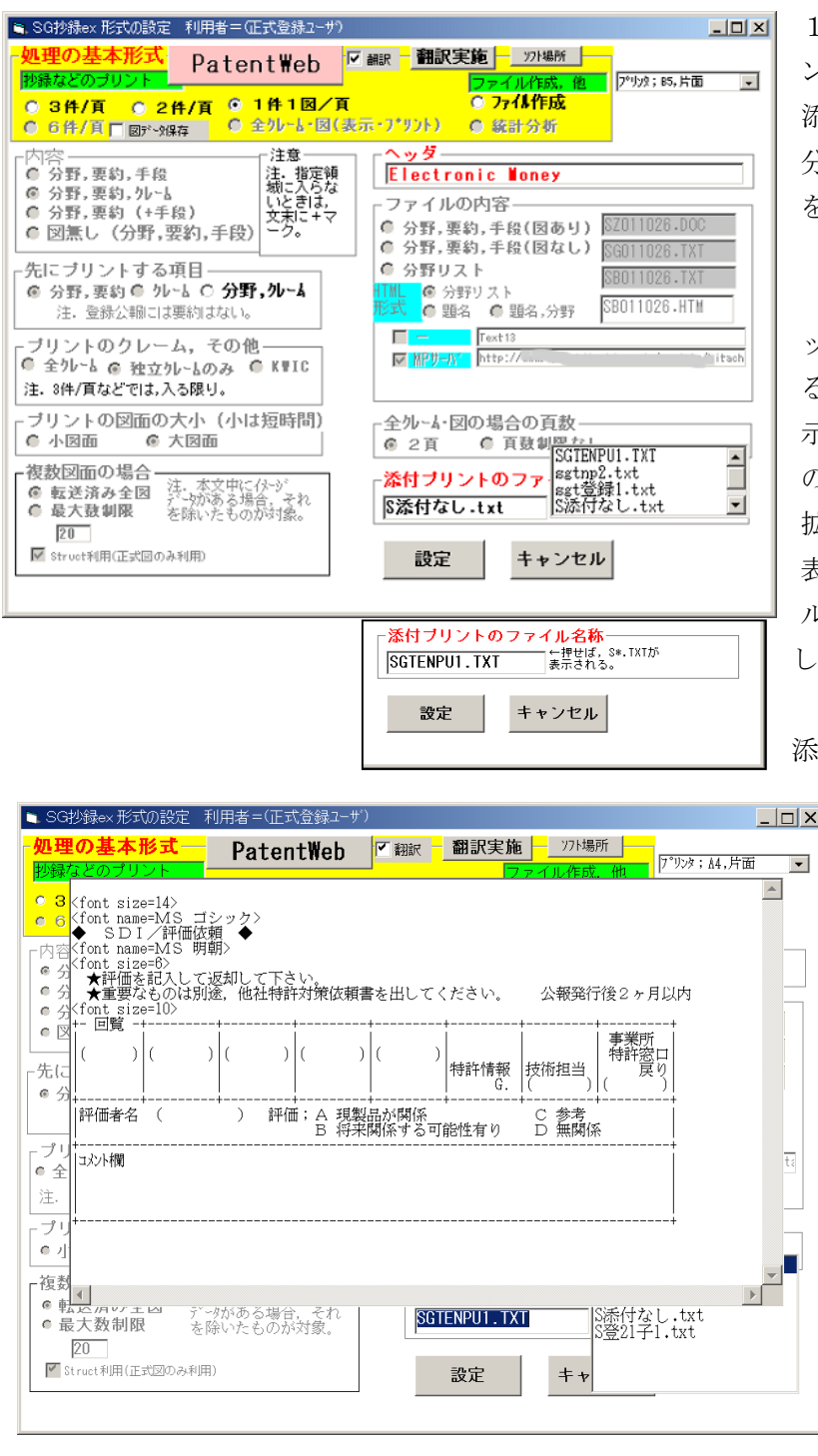

1件1図/頁では,右下の「添付プリ ントのファイル名称」を設定できます。 添付プリントとは,抄録などの上の部 分に,ユーザが準備しておいたデータ をプリントできる機能です。

「S 添付なし.txt」と表示されているボ ックスをクリックすると準備されてい るファイルが表示されます。ここで表 示されるファイルは,プログラムなど のあるフォルダに先頭1文字が S で, 拡張子が txt のファイルです。 表示されたファイルから必要なファイ ルを選択し,添付ファイルとして準備 します。

添付ファイルが表示されているボック スをダブルクリックすると,その内  $\vert x \vert$ 容が上部に大きく表示され,確認で きます。

内容表示を消すには,再度添付ファ イルボックスをダブルクリックし ます。

#### ※添付ファイルの記述法

添付ファイルは,ユーザがいくら でも準備できます。

①1文字目が < の行以外はファイ ルに書いた通りの文字がプリント されます。1文字目が < の行は次 の行以降のフォントのサイズや種

類の設定に使います。フォントサイズなどは次の設定のある行まで有効です。

例 <font size=12> 注意;すべて半角で書く。

<font name=MS ゴシック> 注意;MSとゴシックは大文字だが,間のスペースは半角 1 文字。 ②ファイルを保存する場所はプログラムと同じフォルダにしてください。ファイル名称の先頭は S とし 拡張子は txt にしてください。

③添付ファイルの縦方向の長さは,1頁の 2/3 くらいまで可能です。

注意.「S 添付なし.txt」ファイルの内容は全くありませんので,これを指定しても添付なしのプリント になります。もしユーザが何か書き込めばそれをプリントするようになりますので,通常利用では書 き込まないでください。

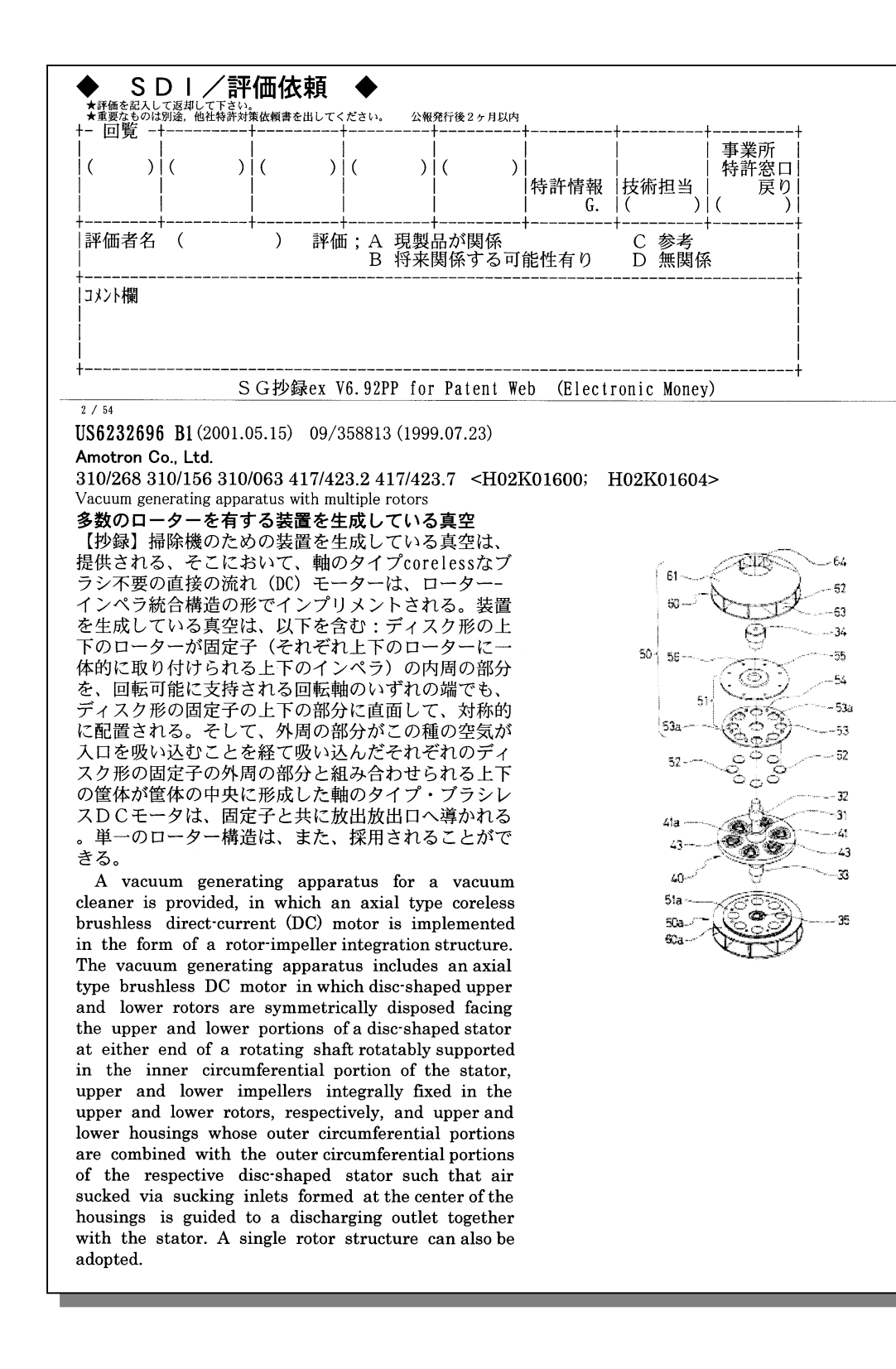

左は,翻訳を付け た添付プリント の実例です。

 代表図面と抄録などをコンパクトにまとめた「Next 付きファイル」を作成します。翻訳の有り無しが 選択できます。このファイルは、次文書がワンクリックで見られ、また、明細書へのリンクも付いてい ます。このファイルから,3件/頁のプリントもできます。

 さらに個別の特許抄録ごとのファイルに切り離して管理を行なえます。例えば,コメントを書き加え たり,他の検索結果とまとめて一緒にしたり,不要特許を削除するなどができます。

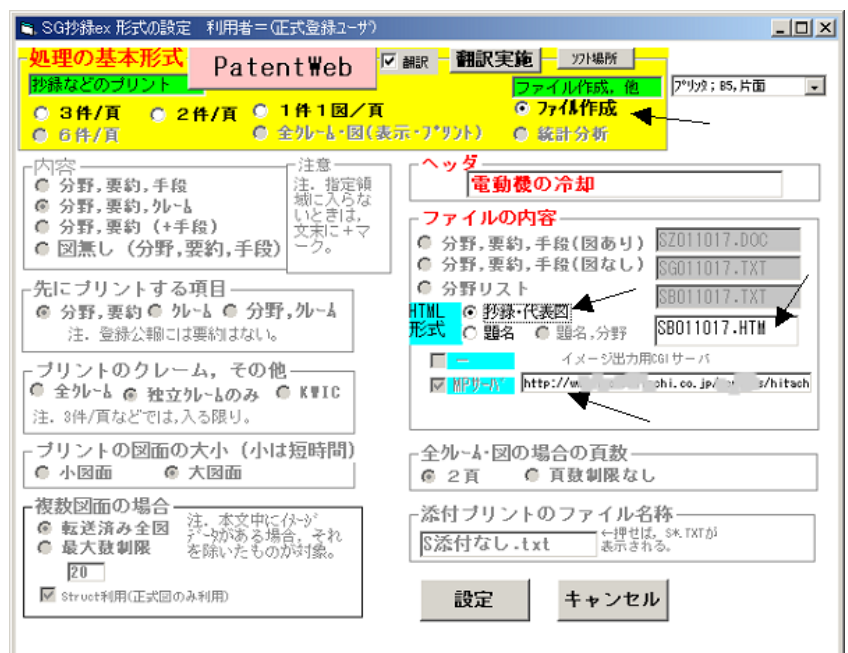

(1)抄録と代表図のファイル

処理の基本形式で「◎ファイル 作成」をチェックし,「HTML 形式」 の「◎抄録・代表図」をチェック し,必要なら右に表示されている ファイル名称を変更して[設定] をクリックします。

注意・・・これ以前の基本的な事 項は6.を見てください。

※ユーザのLAN環境に Micro Patent 社との契約によるイメー ジ形式の特許明細書の出力用 CGI サーバがある場合には,「イメー ジ出力用 CGI サーバ」のURLの

設定をおこなってください。

いくつかの確認の後,実行が終わります。

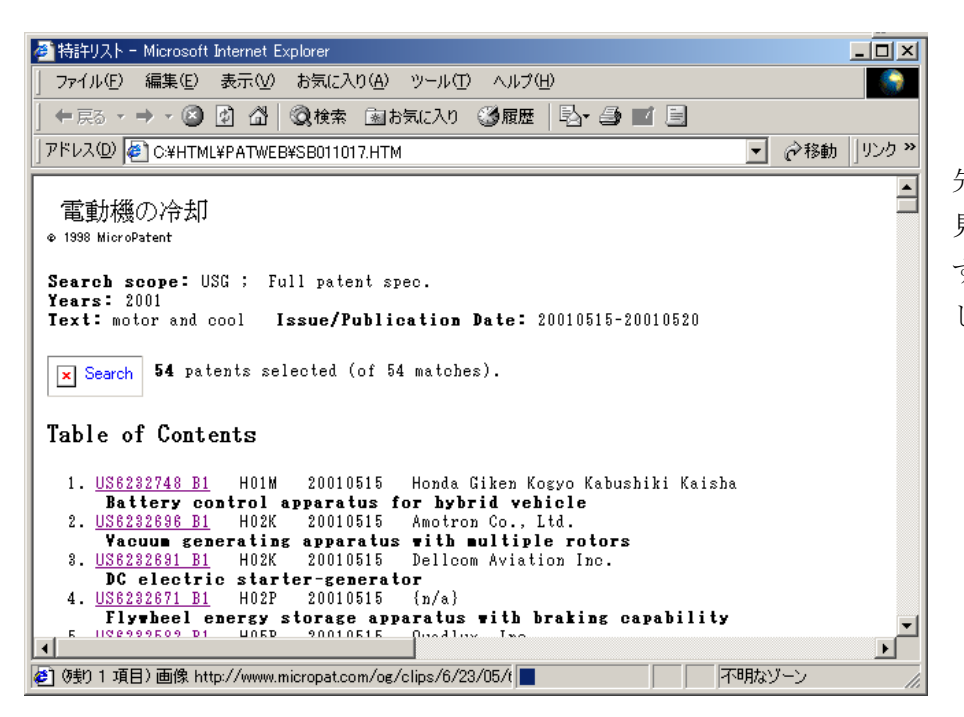

左は,できたファイルの 先頭部分です。 見たい特許番号をクリック

するとその抄録にジャンプ します。

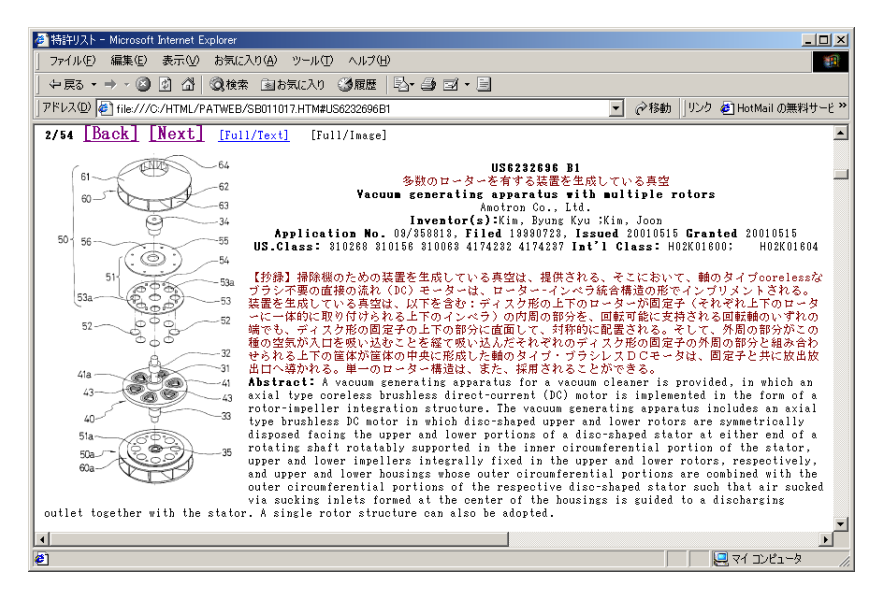

各抄録は,左上に先頭からの順番と 全件数が 2/54 などのように表示さ れます。

[Back]…前の抄録に戻ります。 [Next]…次の抄録が表示されます。 [Full/Text]…USPTO のサーバに つながり,全文のテキストデータが 表示されます。

[Full/Image]…Micro Patent 社 のサーバから1件まとまった形で イメージデータを入手できます。た だし,この機能は Micro Patent 社 と契約がある場合に使えます。

・翻訳を指示していたときは,題名と抄録に翻訳が付きます。

・図面は,同じフォルダに図面データがある場合にはそのデータが表示されます。それが無いときはイ ンターネット経由で Patent Web サーバから読み込まれるので数秒/件ずつ時間がかかりますし,イン ターネット環境にない場合には図面は表示されません。一度読み込んだ図面データは,同じフォルダに 自動的に保存されます。

・Patent Web の出力データでは,書誌的事項の最後 Issued(発行日付)の次は,Abstract(抄録)で すが,この Next 付きファイルでは,US.Class や IPC を置いて,技術内容の把握に役立つように工夫し てあります。

★注意・・・V7.88 以降で作成したデータは, 図面を表示させるとき, Micro Patent 社サーバによるパ スワード認証が必要であり,タイミングでID,パスワードの入力画面画出たら,入力が必要です。た だし,契約によりIPアドレス認証になっている企業の場合は,何も手続きは必要ありません。これは Micro Patent 社の方針にそったものです。

## (2)加工済みの「Next 付きファイル」からの3件/頁プリント

前記(1)のファイル作成により作られた Next 付きファイルを対象に、3件/頁にプリントするこ とができます。

Next 付きファイルを指定すると、処理の基本形式で以下のような表示が出ます。

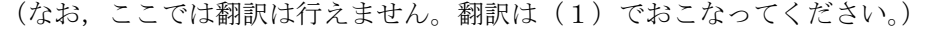

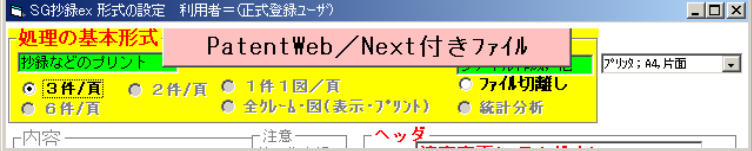

プリント結果は,6.1で説明したプリントとほとんど同じです。

#### (3) 個別ファイルへの切り離し

切離した個別ファイルを入れるフォルダの指定

注1.同一フォルダ内の同じ特許は上書きされます<br>注2.フォルダ名の最後に -KOB を付けてください<br>注3.フォルダ名に漢字やカナを使わないでください

フォルダ名を入力してください。

前記(1)で作成した「Next 付きファイル」を対象に,抄録の一件ごとに個別ファイルを作ります。 特許抄録が一件ごとのファイルになると、他の検索結果と一緒にしたり、不要な抄録を削除したり、ま た抄録へのコメントの書き込みも容易になります。

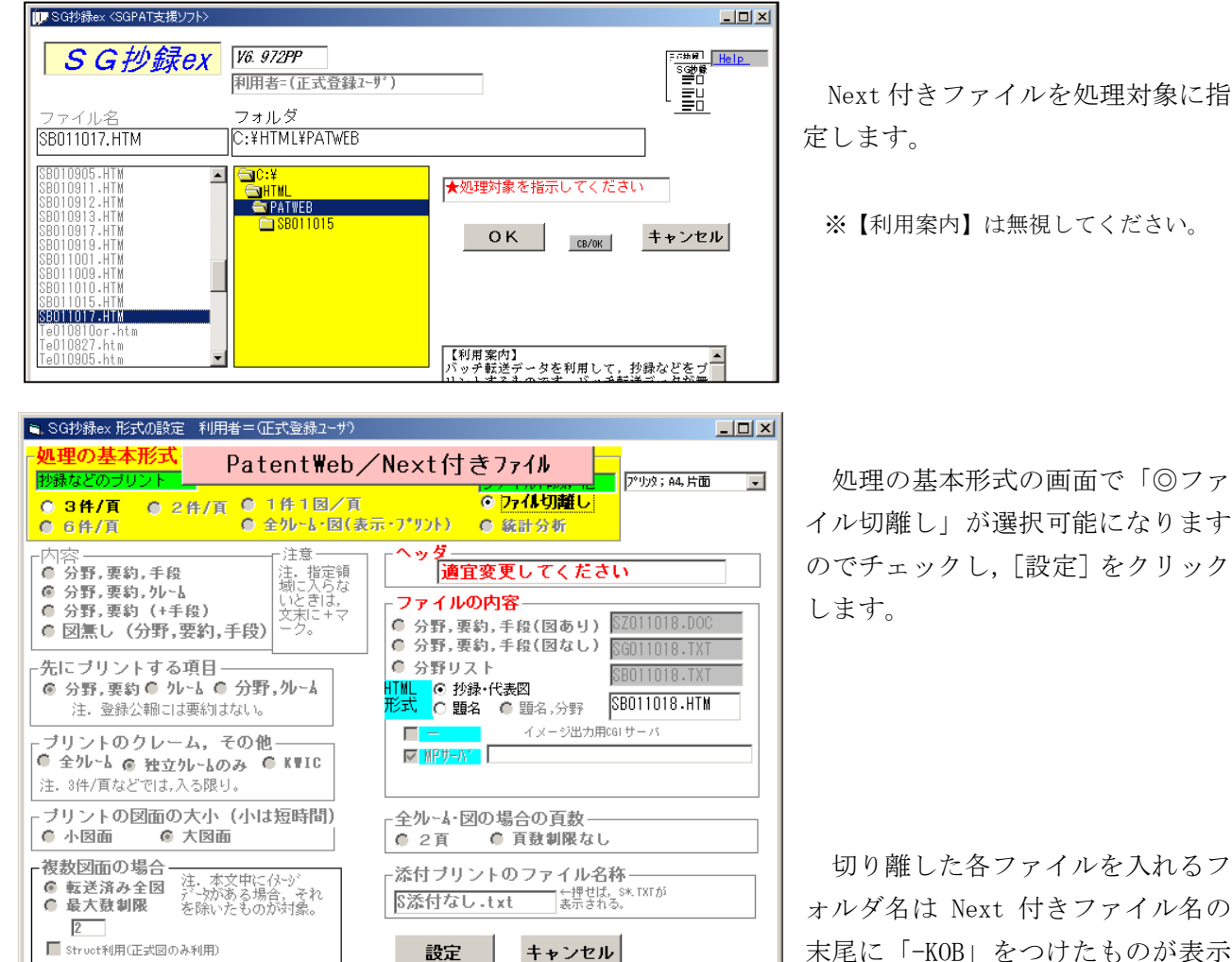

切り離した各ファイルを入れるフ ォルダ名は Next 付きファイル名の 末尾に「-KOB」をつけたものが表示 されます。変更できますが,「-KOB」

を付けておくと見分けが付き易く,便利なこと があります。(必須ではありません)

 なお,フォルダ名に漢字やカナは使わないで ください。表示できないことがあります。

参考;処理が終わった後,エクスプローラ(ま

たは,マイコンピュータ)で見て みると,フォルダのできているこ とがわかります。ファイル名称は それぞれの特許番号です。

 なお,各特許のファイルは必要 に応じてコピーや移動ができます。 内容を見て削除することは、次の

C:¥HTML¥PATWEB¥SB011017-KOB アドレス(<u>D)</u> SB011017-KOB サイズ フォルダ │名前 △  $\mathbf{x}$ 2 US20010000535A1.htm 4 KB -<mark>na</mark> NanoTech ∸∣ 2 US20010000610A1.htm  $\frac{1}{2}$  0000021247  $3KR$ US20010000659A1.htm  $3 KB$ 中 RatentWebDEMO **D** PATWEB 2 US20010000709A1.htm  $3<sub>KB</sub>$ **C**SB011017-KOB 21 US20010001145A1.htm  $3K$  $R$  $\frac{1}{2}$  TT01501785 21 US20010002479A1.htm  $3K$ B ۲Ļ  $\mathbb{H}$  IPC 21 US20010002574A1.htm  $3K$ B **E-C** MEGASOFT 2 US20010003195A1.htm 3 KB

(4)の表示機能の中でやるのがいっそう便利と思われます。

 $\vert x \vert$ 

 $\overline{OK}$ 

キャンセル

#### (4)個別ファイルの表示

前記(3)で作成した抄録 1 件ごとの個別ファイルを対象に,それらの全件を順次表示することがで きます。この方法では,1件だけの抄録のプリントやメモ書き込み,その他が行なえます。

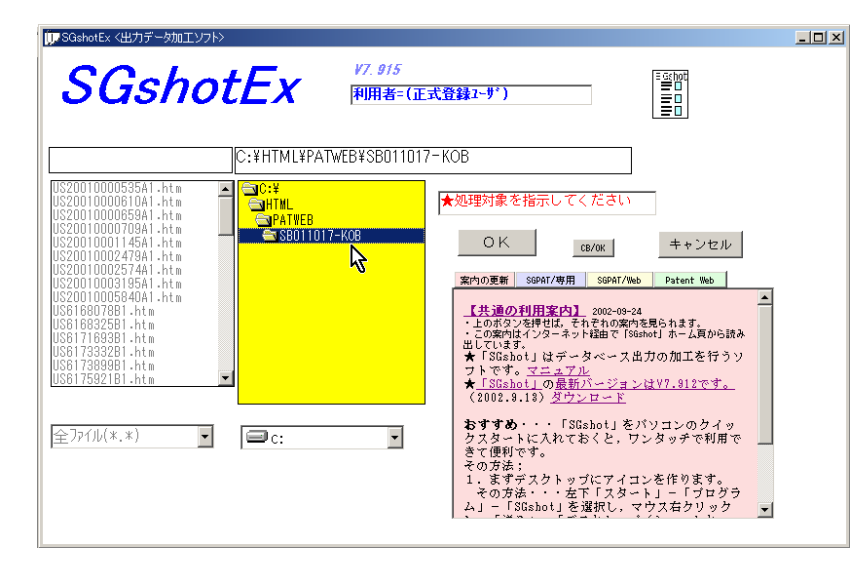

まず,個別ファイルの入っているフ ォルダを選択し,[OK]をクリッ クします。

(ファイル名の選択はしません。)

処理の基本形式画面では自動的に, 個別ファイルの表示が選択できる ような画面になっています。[設定] をクリックします。

参考;個別ファイルの表示モードになるのは,前記(2)で個別ファイルのデータを作成するとき,データの先頭部分に<! 個別ファイル・・・というデータを持たせているためです。このデータを消すと個別ファイルの表示モードで使えなくな

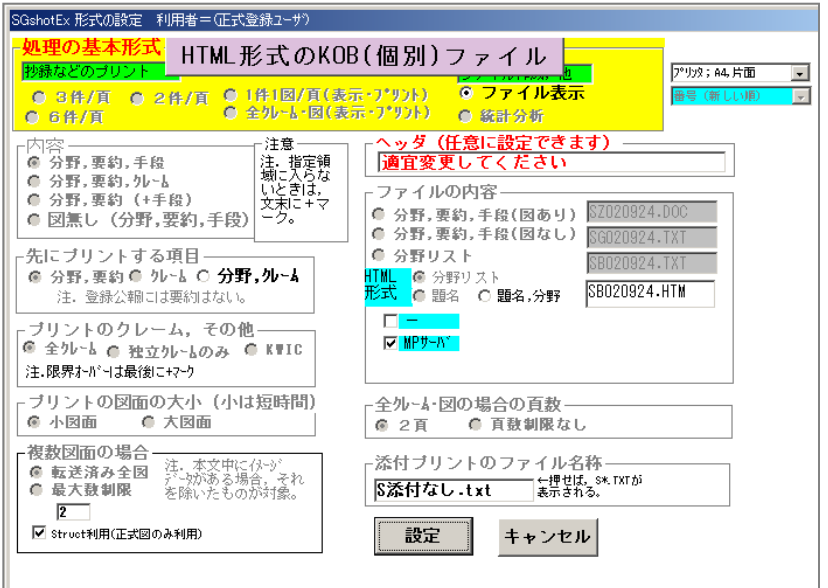

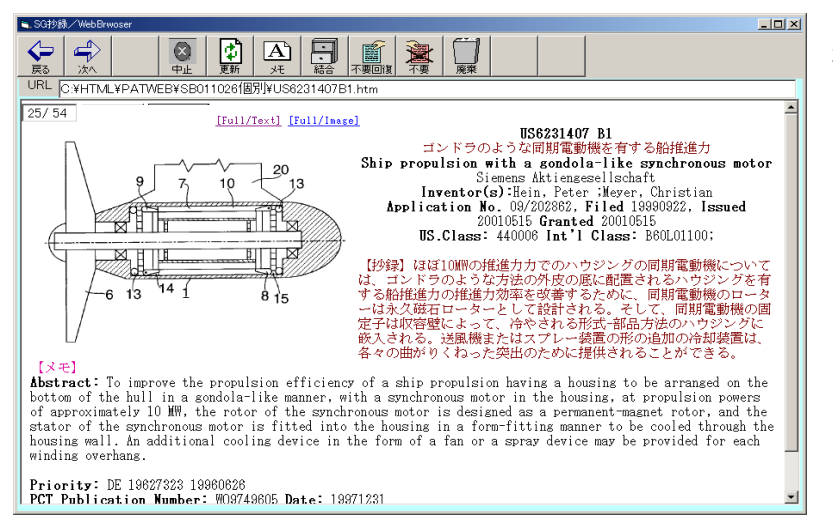

ります。なお,このデータは表示されま せん。

個別ファイル表示専用のブラウ ザが開きます。

個別ファイルのデータには和文 抄録の下に【メモ】が設定されてい るのが分かります。

最初は1件目が表示されます。1 件目とはフォルダ中で最も大きい 番号です。Reissue 特許がある場合 はそれが1件面になります。

画面左上に[25/54]などのよう に,表示している順番と全件数を表 示します。

[←戻り]で前の特許を表示します。 [→次へ]で次の特許,つまり小さ い番号の特許を表示します。

 図面の大きさは横幅が画面の半分 になっており,画面の大きさを変え ると図面の大きさが変わります。

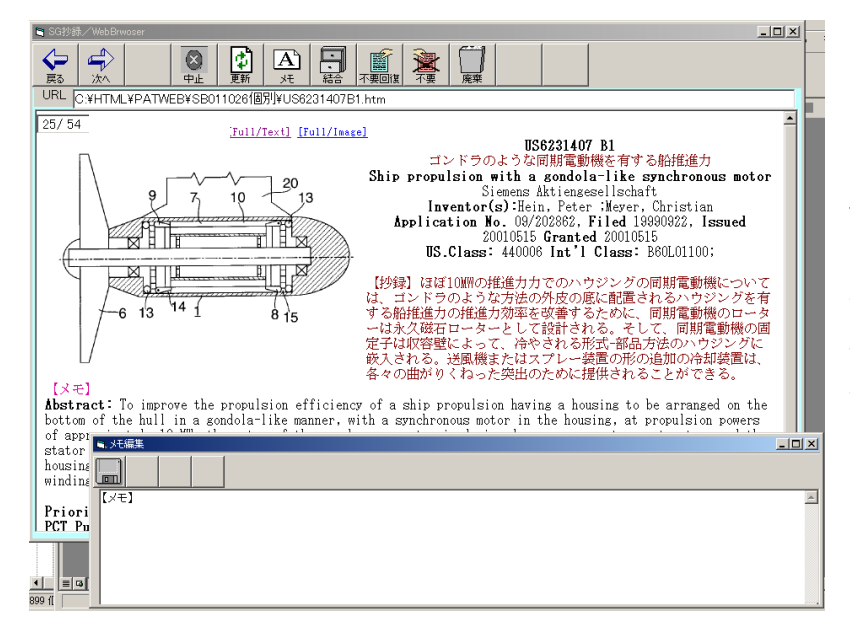

 $\Rightarrow$ 

⇦∥

■ をクリックすると,表示データ のメモ部分が「メモ編集」に表示され ますので,これを編集し,保存できま す。

注意; メモデータは HTML ソースの <!■メモ>以降が認識されるので, ソ ース表示などでこの部分を変更しな いでください。

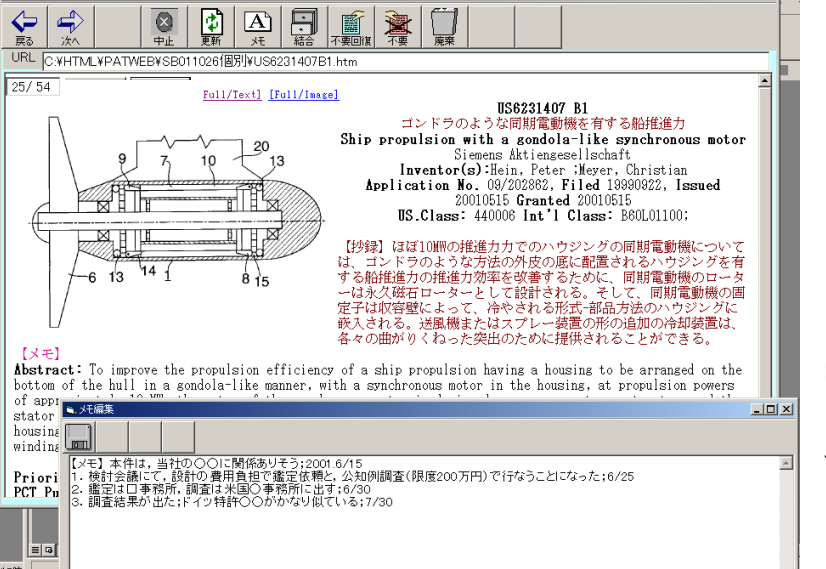

「メモ編集」ウインドウに必要事項 を書きます。また,変更も可能です。

 $\Box$   $\times$  $\Box$ 

「メモ編集」の左上にある | m||を クリックすることで,変更したメモ 内容を表示の本文に保存すると同時 に,「メモ編集」ウインドウを閉じま す。

左はメモ書き込みを完了した画面 です。

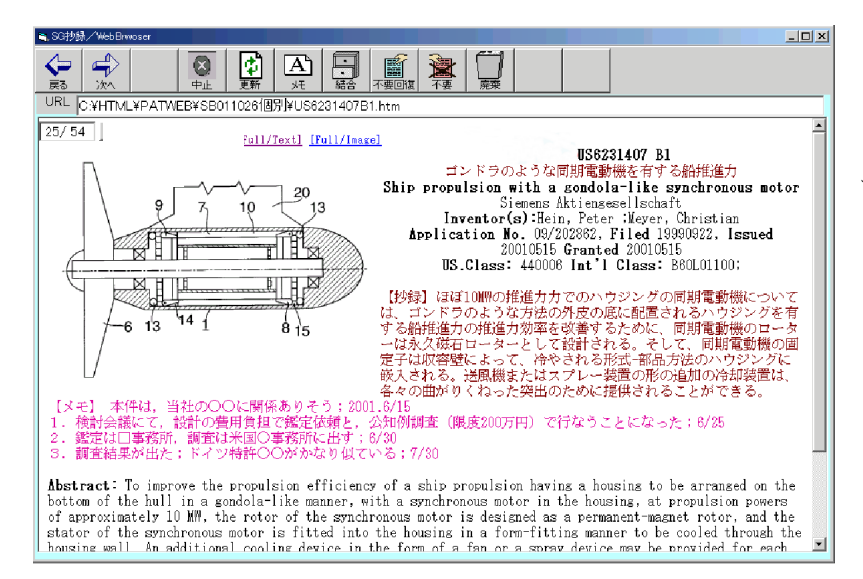

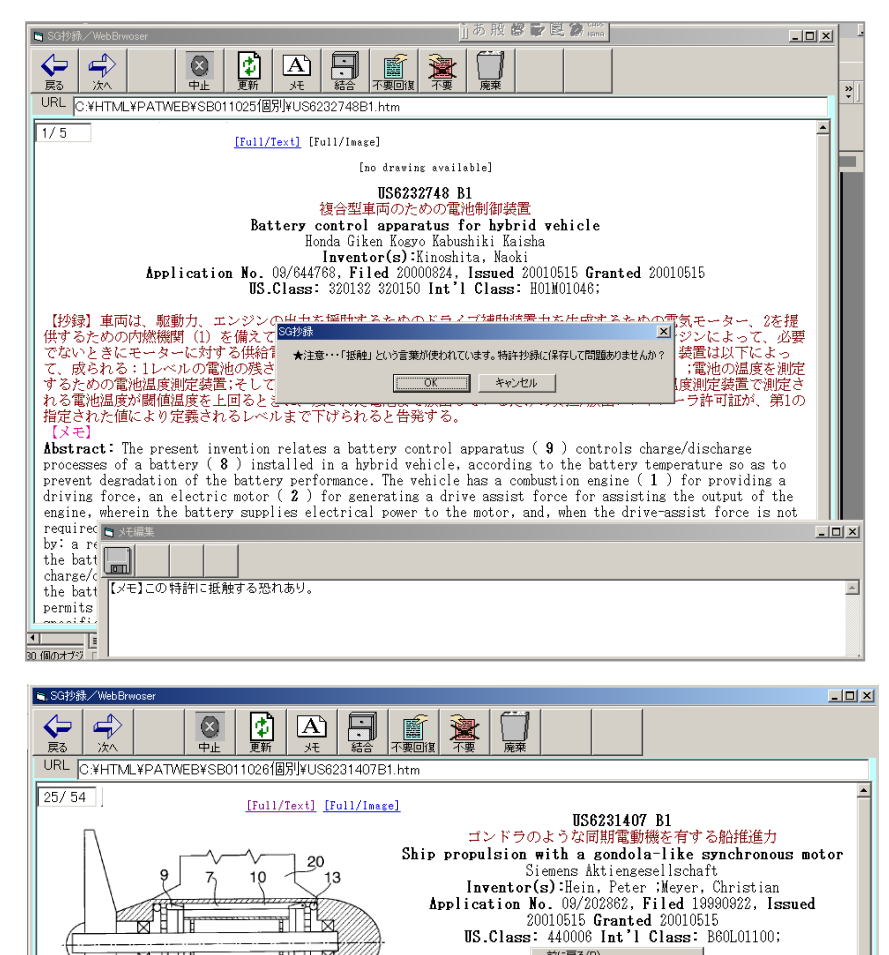

- 15.07.255. ++0000 )<br>前に戻る图 ) - 前に戻る图<br>オーゴンドラのドラ

名前を付けて背景を保存(S)<br>壁紙(語知症(W)

<del>歴代に</del>設定 30<br>背景のコピー©)<br>- テスクトップ項目として設定 Q<br>- ・ ーー・・・・・ すべて選択(A)

ショートカットの作成(D)<br>お気に入りに追加(E)...<br>ソースの表示(<u>V</u>)

 $T^2/7 - K(F)$ 

「は、ゴルドラの場所のような、ゴルドラのようには永久磁量によっている。<br>する船推進力のロにより、これには次行をしました。<br>これは次宿壁による観機<br>安全にはかりくねっています。

**Abstract:** To improve the propulsion efficiency of a ship propuls  $T>3-F(\mathbb{Q})$  be arranged on the bottom of the hull in a gondola-like manner, with a synchronous mediator  $\frac{F(5)}{F(0)}$  be arranged on the bottom of appro

▒∏⋢

-613

 $[x+1]$ 

44

ut p

 $\frac{1}{8}$   $\frac{1}{15}$ 

(モ) 本件は,当社の○○に関係ありそう;2001.6/15<br>検討会議にて,設計の費用負担で鑑定依頼と,公知例調査(限度2001<br>鑑定は口事務所,調査は米国○事務所に出す;6/30<br>調査結果が出た;ドイツ特許○○がかなり似ている;7/30

 メモの文章中に,不用意な言葉 が使われている場合,保存する前 に注意を促す案内を表示します。 キャンセルをクリックするとメモ 編集に戻ります。 現在その表現は次の通りです。

抵触,特許を使用,恐れ

プリント法;

|<br>|洞期電動機について有料<br>|およかウジングを有料のの間期電動機のローター<br>|利用電動機のローター<br>|アントランジングには、<br>|カントランジングには、<br>|カントランジングには、

 $\overline{\phantom{0}}$ 

ことができる。

 $t = 6/25$ 

表示されている1件の抄録を プリントするときは,マウスのカ ーソルを画面上に置き,右クリッ クでメニューを出して,印刷を選 択します。

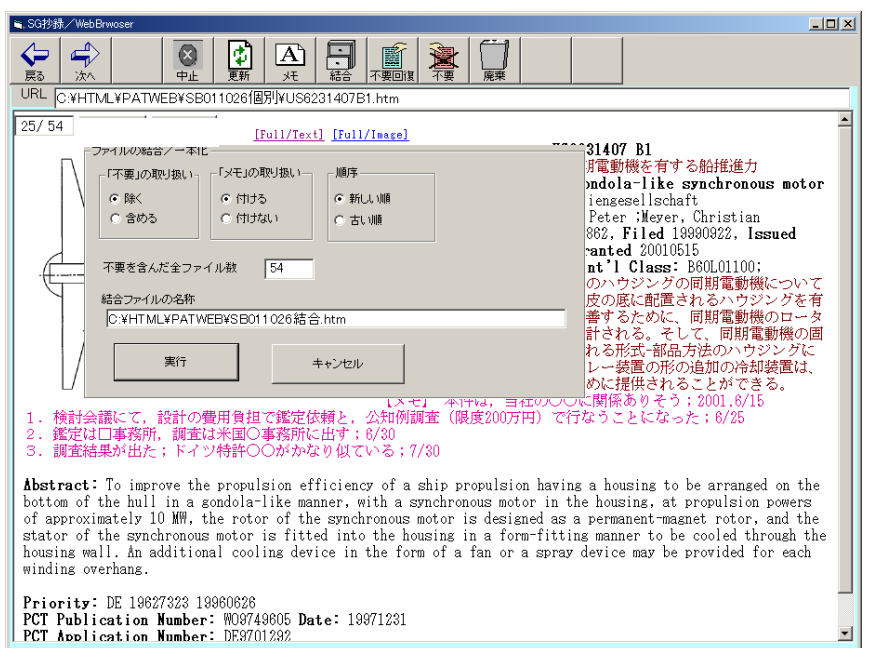

|-- | は、同一フォルダにある 個別の抄録ファイルを,一つの ファイルにまとめるものです。 下記の事項を決めて[実行]を クリックします。 ①あとで説明する「不要」ファ イルイを除くか,含めるか ②メモを付けるか,除くか

③順序は新しい順か,古い順か ④一つにまとめるファイル名

 ファイル名は変更できますが, 元のファイルと区別できるよう に「結合」などを入れておいた 方がいいようです。

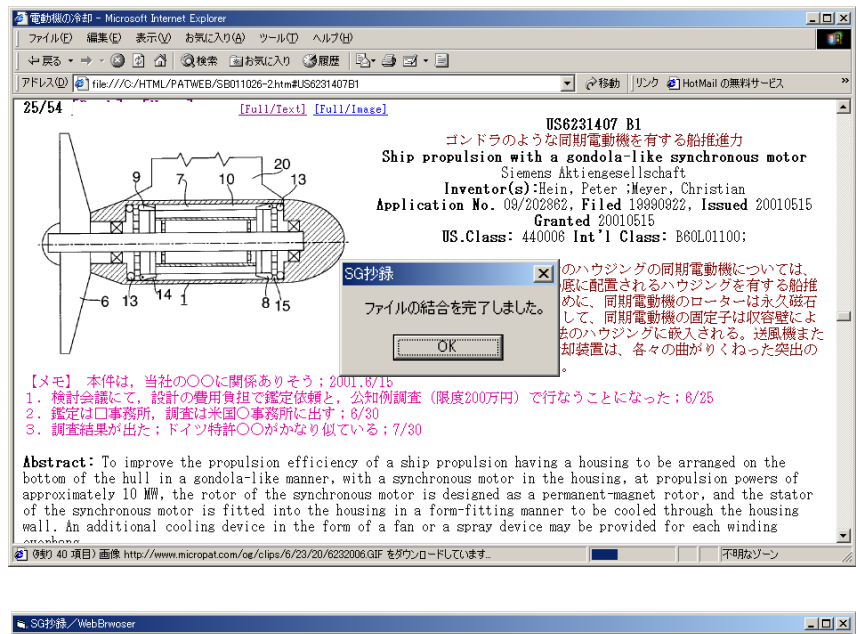

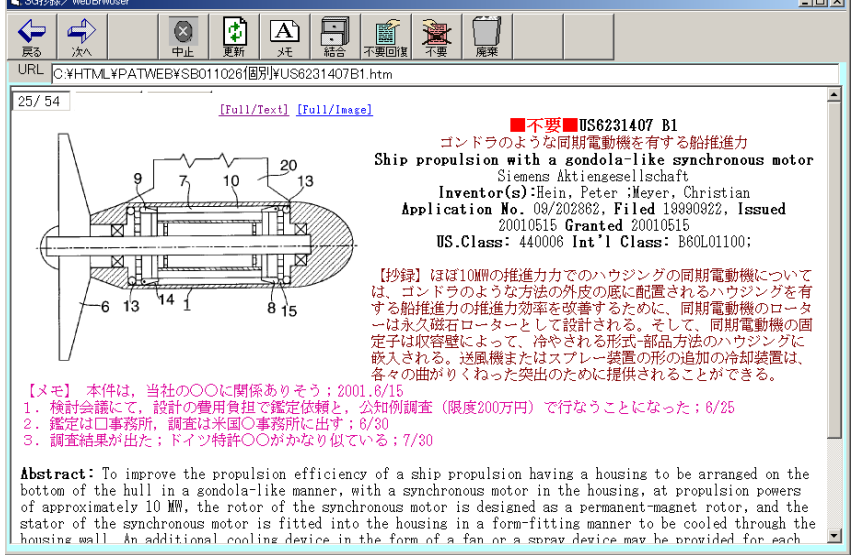

復するためのものです。番号の左の赤の■不要■が消えます。

 結合が終わると,案内が表示さ れます。

※ はこの抄録が不要のと きクリックします。そうすると, 番号の左に■不要■のマークが 赤で表示され,保存されます。2 度クリックすると,■不要■が2 個付きます。

 不要としたものは,ファイルを 一つにまとめるとき除くことも でき,また,あとで説明する「廃 棄」の対象になります。

|-

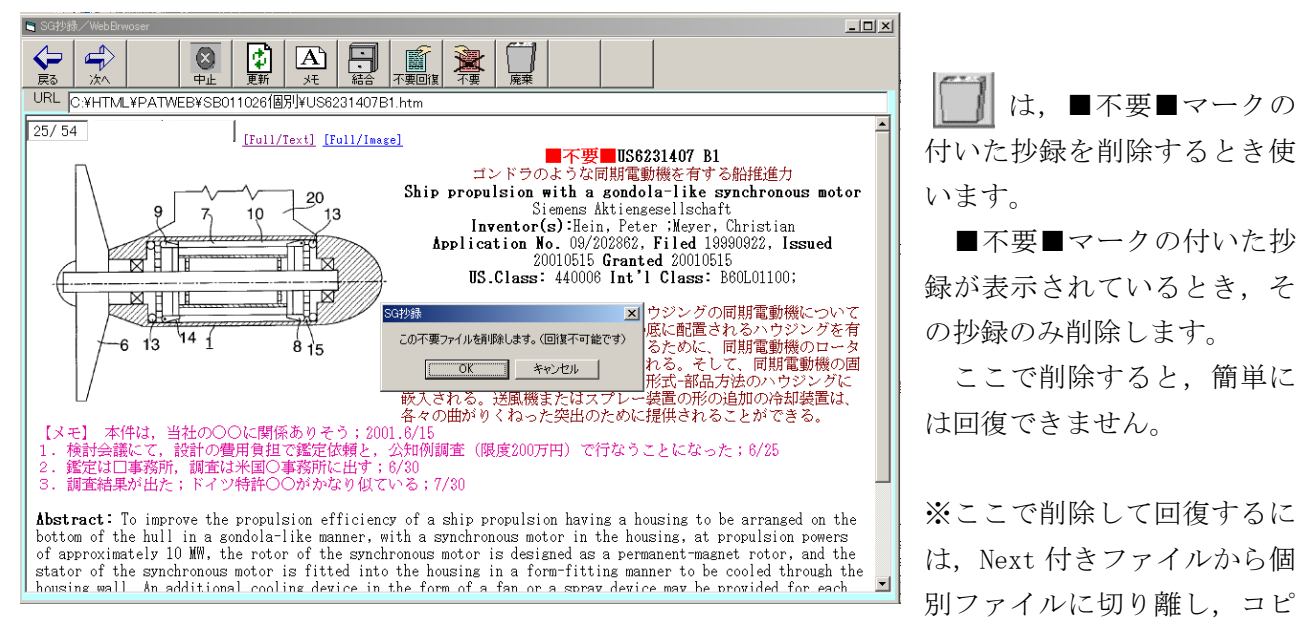

ーして貼り付けることが必要です。Next 付きファイルの代わりに,結合機能で一つのファイルにまとめ たものがあればそれから作成することも可能です。

他の検索結果の追加・・・他の検索結果を,「SGshot」で個別のファイルにします。次に必要な特許番 号のファイルのみをコピーして,基本になるフォルダに貼り付けます。全件を追加するときは全件をコ ピーして貼り付けます。

 このとき,基本フォルダにすでに存在する特許番号(=ファイル名称)を貼り付けると,基本フォル ダのデータは上書きされてしまいますので,注意が必要です。基本フォルダのファイルにメモなどを書 いてあると,見られなくなります。

#### (5)番号・題名リストの作成

■特許リスト - Microsoft Internet Explo

Electronic Money

特許番号

3 6272535

アドレス(D) 2 C.YHTMLYPatWebYSB010816.HTM

| 第 題名

fees

ファイル(E) 編集(E) 表示(V) お気に入り(A) ツール(I) ヘルプ(H)

1 20010012344 FIAdvertising method and system for

**PARKING METER** 

← RS - → - 3 2 4 3検索 Bb気に入り 3履歴 | 2 + 3 B + 8 9 &

providing advertisement and<br>telephone- call service 2 20010012241 FT ELECTRONIC MODULE FOR CONVENTIONAL

System for enabling access to a body

of information based on a credit

value, and system for allocating

特許番号, 題名, 出願人名などのリストを作成します。そのリストを Excel で読み込んで, 評価やコ メントを記入することもできます。

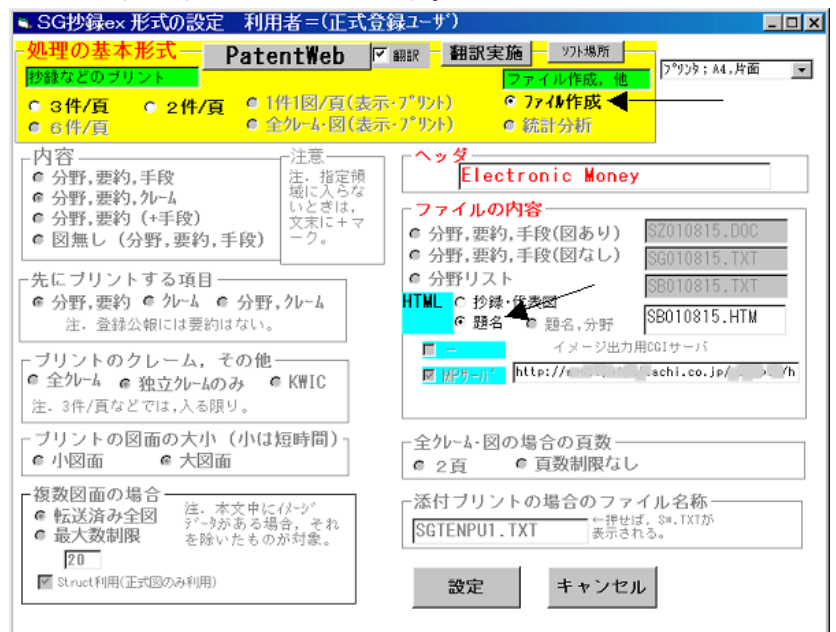

「処理の基本形式」で「◎ファイル 作成」を選択し「◎題名」を選択し ます。

名称が右側に表示されていますの で,必要なら適宜変更してください。

[設定]をクリックします。

実行確認画面の後,実行されますフ ァイルが作成されます。

利用するには・・・作成したファイ ル名をクリックします。Internet

 $E[X]$ 

■ ♂移動

コメント

新

Explorer などが立ち上が り左のようにファイルの 内容が見られます。

番号部分にハイパーリン クが設定されているなら (Micro Patent 社と契約が ある場合)Patent Web サー バからイメージ形式の出 力が可能です。

「全文」の FT のをクリッ

クすると,(インタネット環境で使っているときは)USPTO から全文(テキスト形式)を入手可能です。

出願人

 $\overline{\mathbf{h}/\mathbf{a}}$ 

 $\overline{\{n/a\}}$ 

Kaisha

Canon Kabushiki

收修手足术

発行日

20010809

20010809

20010807

担当

■■マイコとシータ

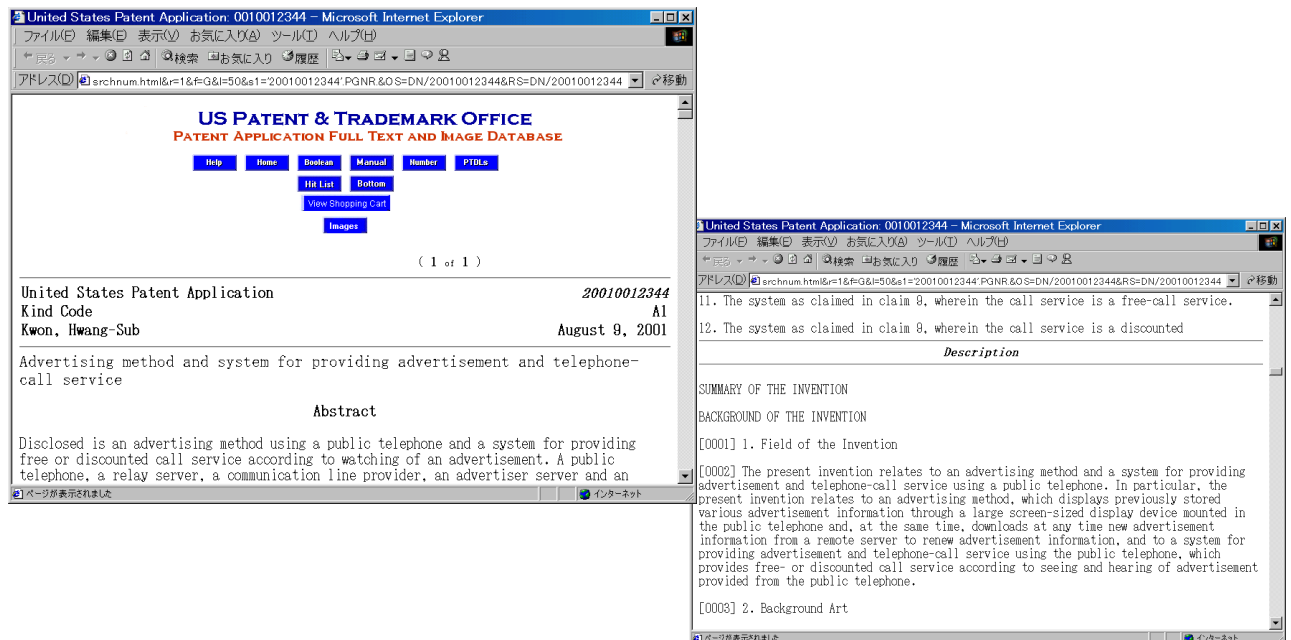

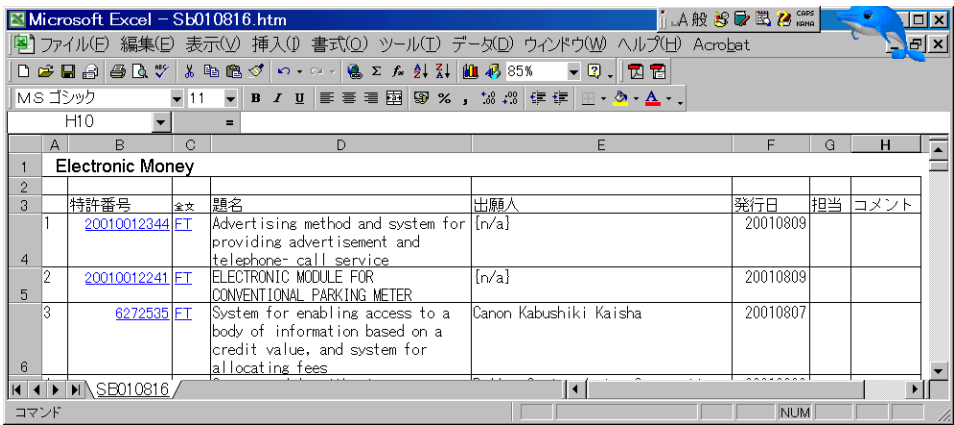

左は,Excel を立ち上げ てから、上記で作成した HTML 文書を開いたもので す。

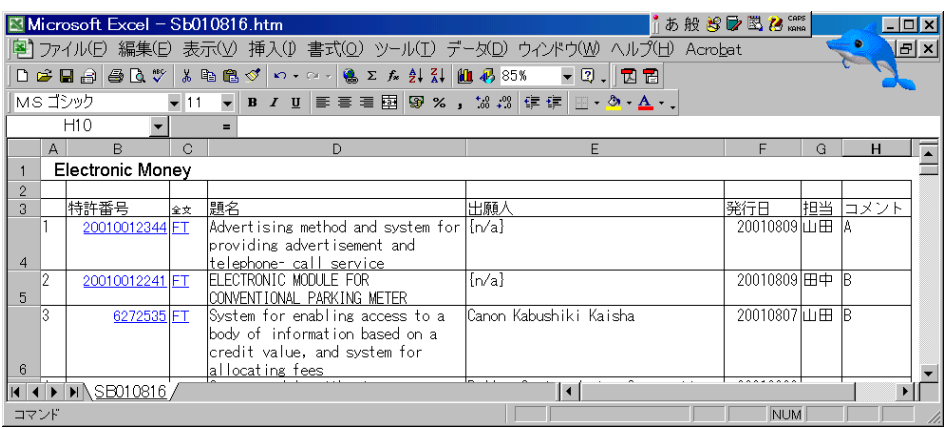

Excel データですので入 力できます。 左図は,表の左にある「担 当」と「コメント」に入 力した実例です。 管理表などとして利用で きます。

ハイパーリンクが設定さ れていますので,クリッ

クすることで必要なときに明細書を呼び出して見るこができます。

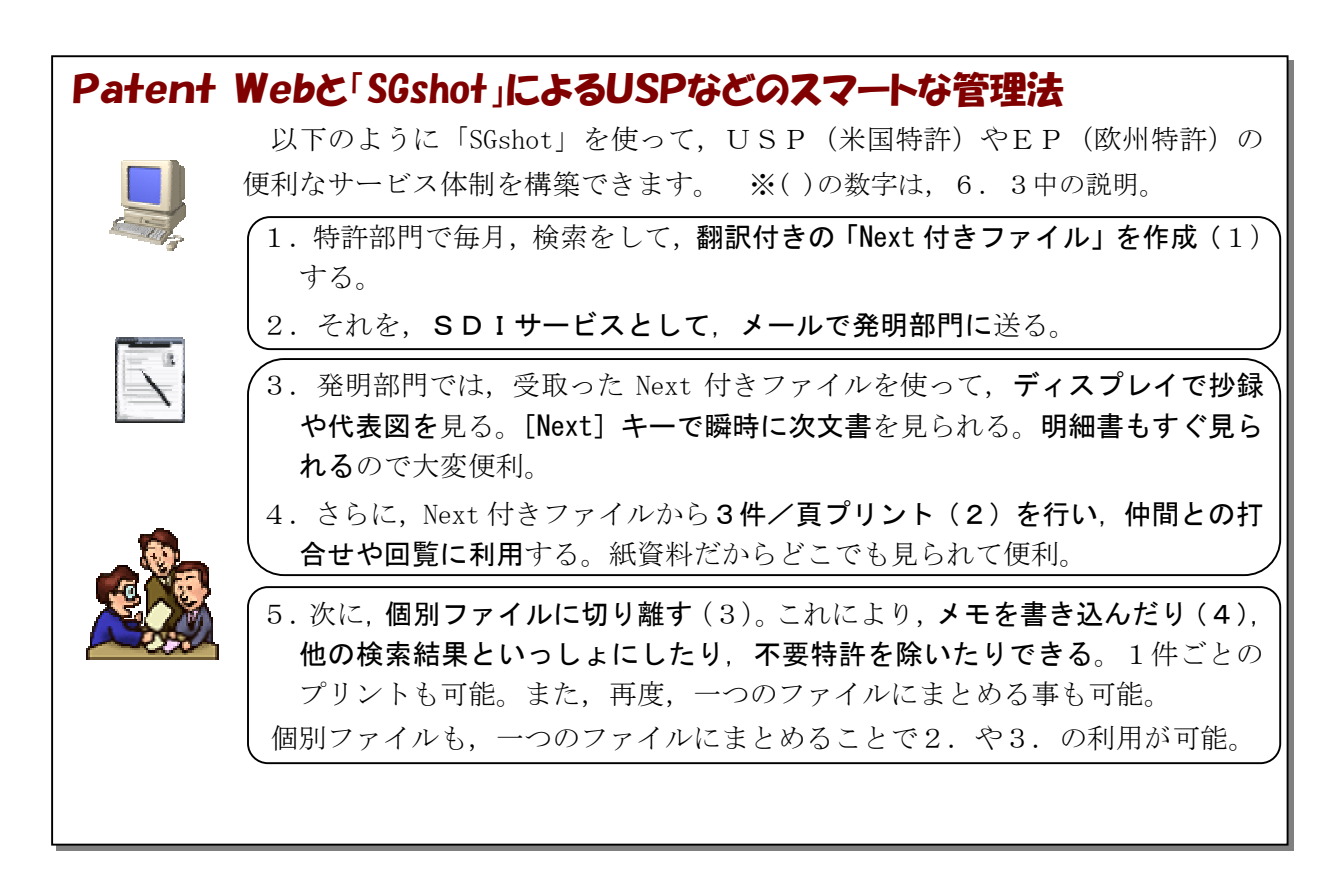

# ※Patent Web データ活用フロー

 下記のように,Patent Web の出力を利用して,多様なサービスを展開するための各種のプリントやフ ァイルを作成できます。 網掛け部分が「SGshot」で行なえる機能です。

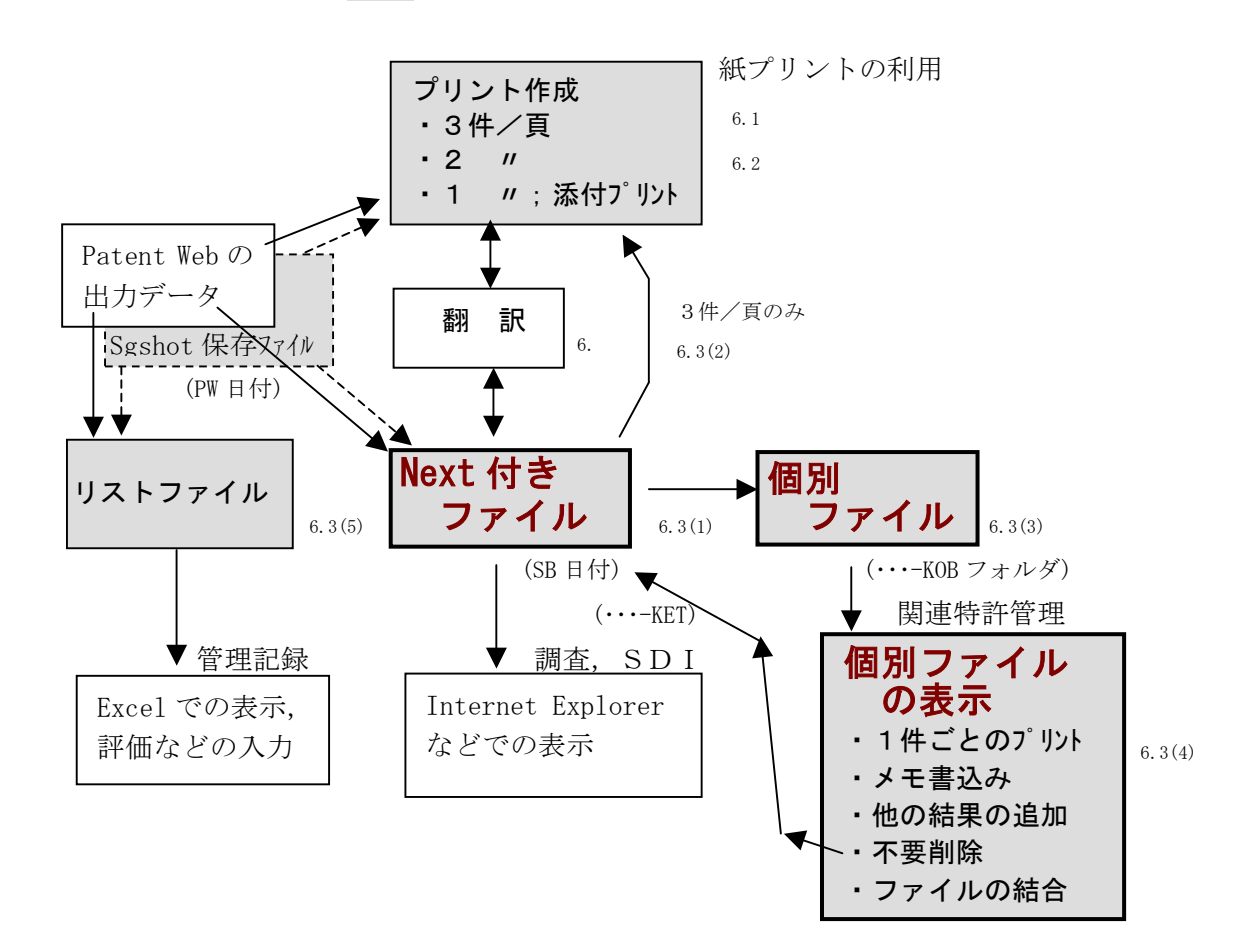